### *Inventory*

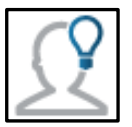

# *MobileCirc method takes the place of STEP2a and STEP2b in Inventory Process. MUST Complete Pre-inventory steps and STEP1 report before starting this process.*

MobileCirc enables you to quickly and easily inventory items by scanning them into "Inventory." This option can be used in either OnLine or Offline mode.

*If using Offline mode, be sure to run the "Upload Offline Transactions option" once you have reestablished an Online connection. NOTE: Refer to the Offline section of this guide for more information about Offline mode.* 

1. *Be sure that the first item you scan is in the correct place* on the shelf. This item will set the tone when checking the shelving order as you scan.

2. *Watch the screen as you scan*…if there is a problem with the scan, or the item has a status other than "AVAILABLE", you will *hear a short buzz* and the *warning message will display on the screen*. *(If applied in setup\*\**). If possible, rectify the item before moving on (as noted below).

3. To inventory an item:

E JEW [previous FIC CAT] Call #

## 1. **Tap** INVENTORY

(*RED call number indicates item scanned out of order if "check shelving order has been applied in setup\*\*)*

## 2. **Do** one of the following:

- Enter the Item ID (scan or manually)

- Tap the barcode icon at the end of the Item ID field and scan the item's barcode (bluetooth scan)

3. **Tap** INVENTORY ITEM

The Item ID, Library, Home location, Status, Call #, Title and ON RESERVE will be shown. If information does NOT match up, the line will be red, and you will hear a buzz sound *(see possible alerts listed below, with how-to information.)*

4. **Repeat** Steps 1 – 3 for each item you want to inventory.

### *Possible alerts for scanned items:*

*1. CHECKEDOUT* – this item has been inventoried, but it should not be on shelf, you will need to **check this item in** – go to CHECK IN selection and check in this item (click on the title, will be the CURRENT item listed), then continue with inventory.

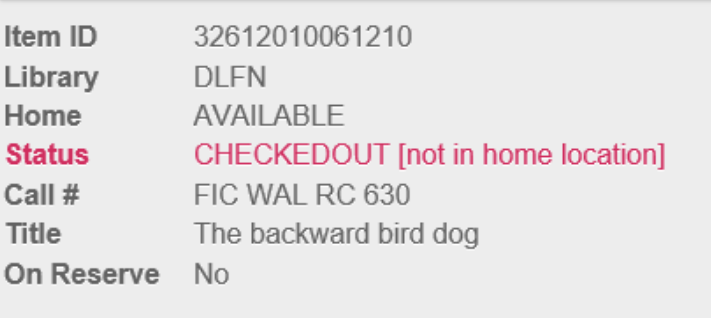

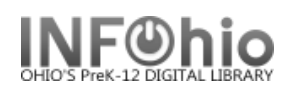

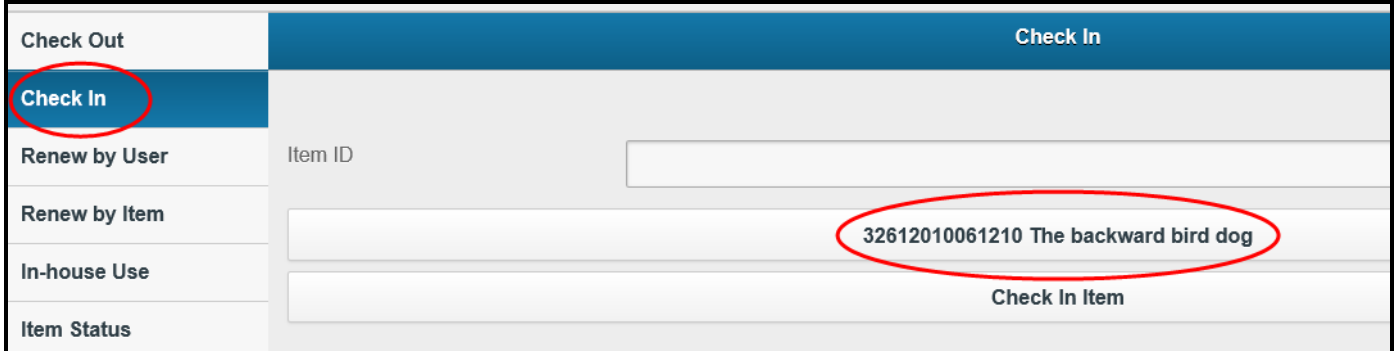

*2. INVALID ID:* - **set this item aside** to correct the barcode label:

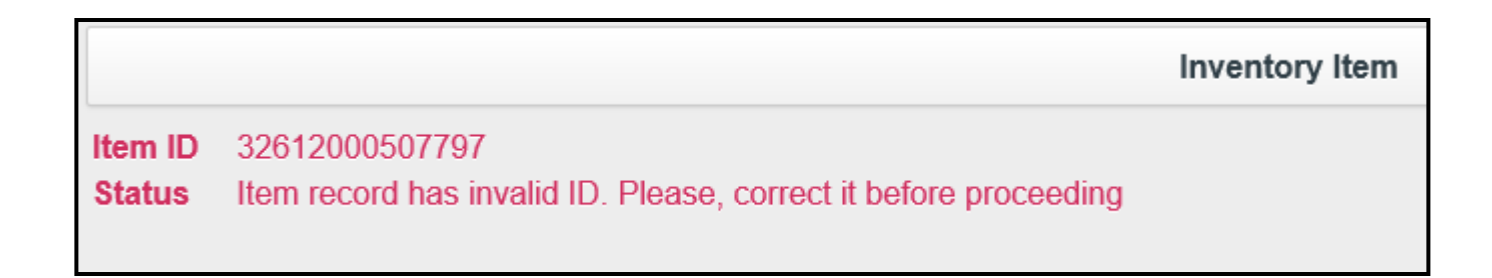

*3. WRONG LIBRARY*: Item has been inventoried, however Item belongs to another library in your database and needs to be returned to that library.

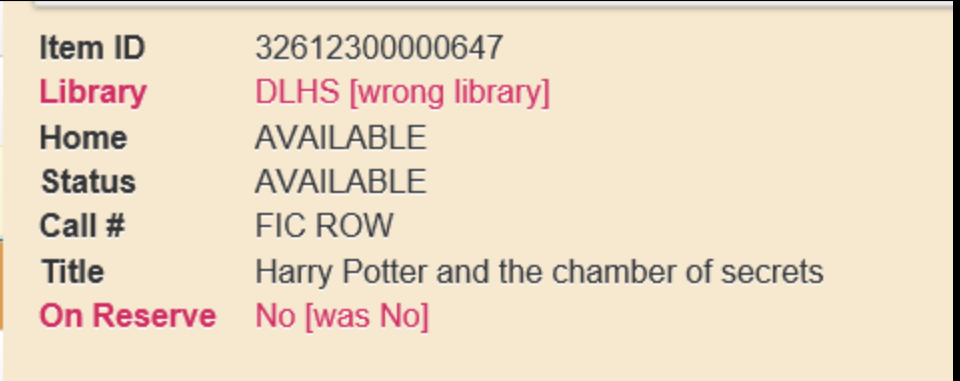

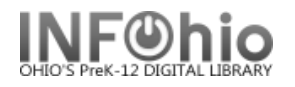

*4. MISSING* item: Item has been inventoried, however it was marked MISSING during previous inventory process, or with MARK ITEM MISSING wizard. Go to CHECK IN selection and **check in this item** (click on the title, will be the CURRENT item listed), then continue with inventory.

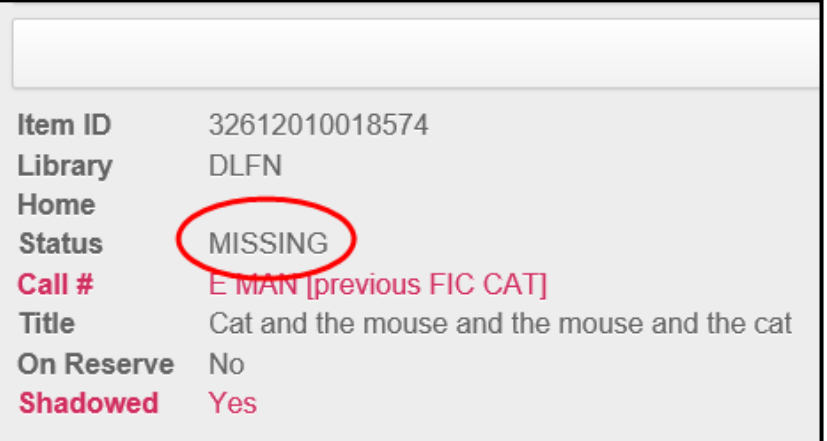

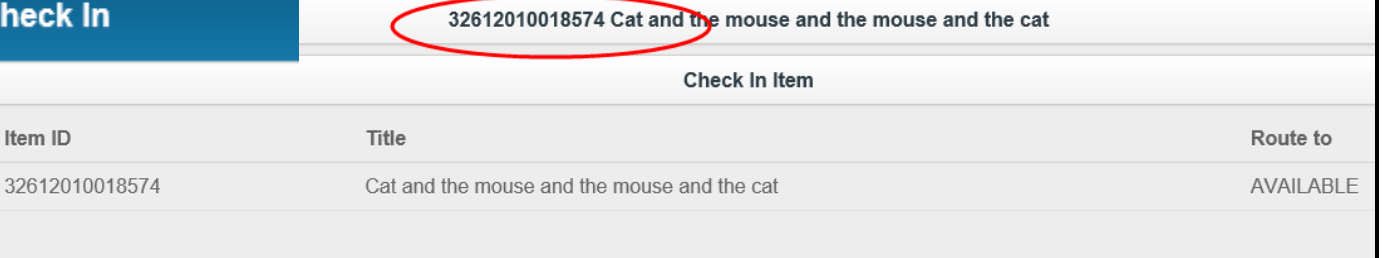

5. LOST CLAIM item – Item has been inventoried, however it needs to be set back to AVAILABLE status. Go to CHECK IN selection and click on this title (will be the CURRENT title) – message will appear that this item was reported lost:

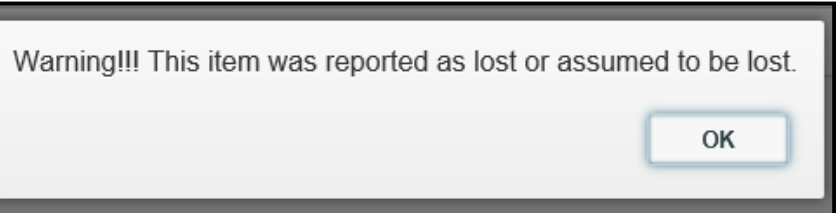

Go to CHECK IN selection and **check in this item** (click on the title, will be the CURRENT item listed), then continue with inventory.

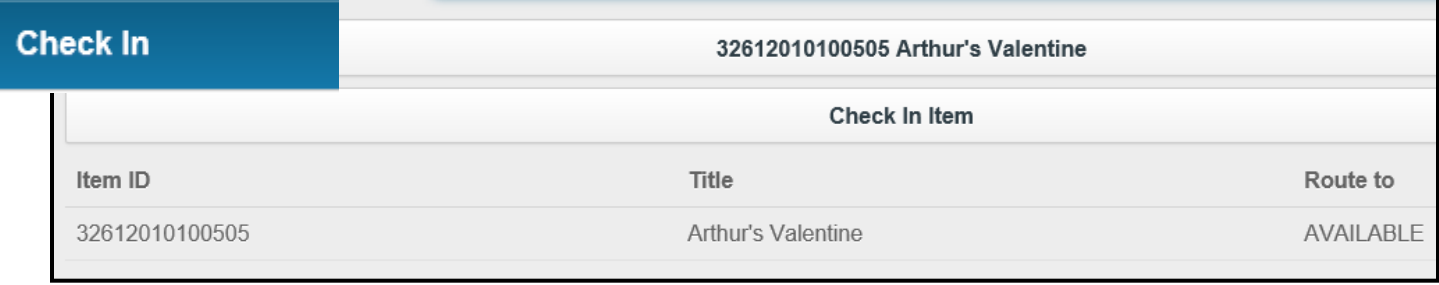

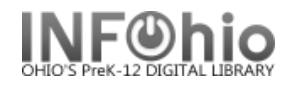

To find out patron who declared item LOST, go into Workflows, ITEM SEARCH and DISPLAY wizard, select item, "detailed display:, select BILLS tab for this information.

6. DISCARD item - Item has been previously discarded. Set item aside to dispose of later.

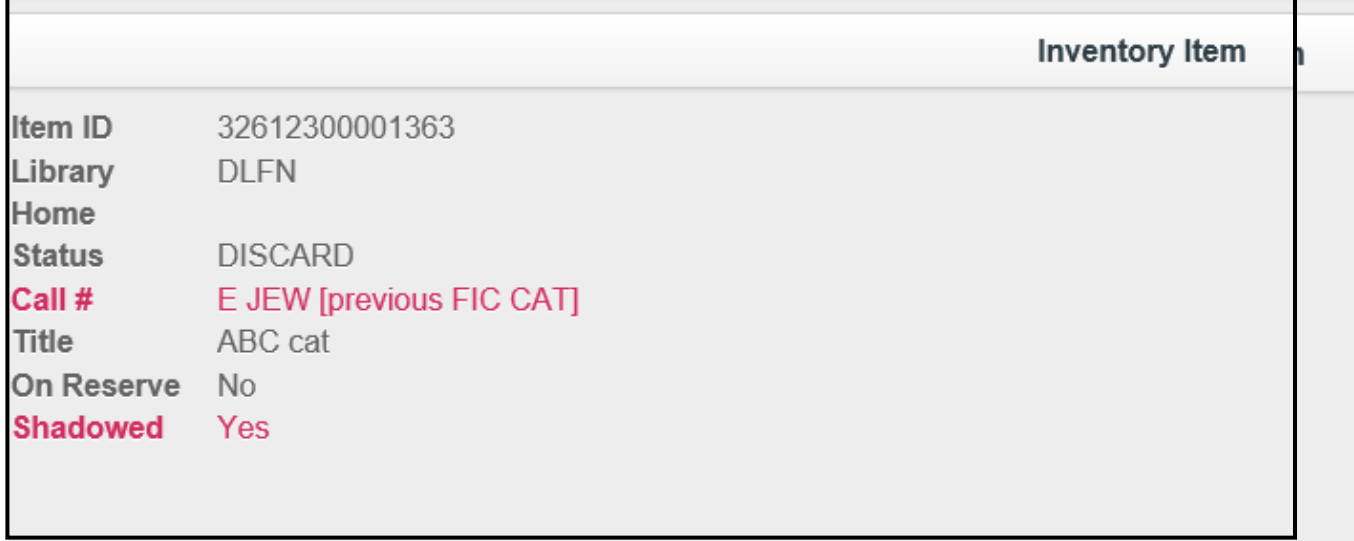

Once you have completed this step, continue to Workflows reports - STEP 3 of the Inventory Process (run STEP3 report – Items NOT in Inventory), then STEP4 report – (Checkout to Missing) carefully following documentation.

 $***$ \*\*\* Setup for inventory properties - select or deselect and tap "Apply"

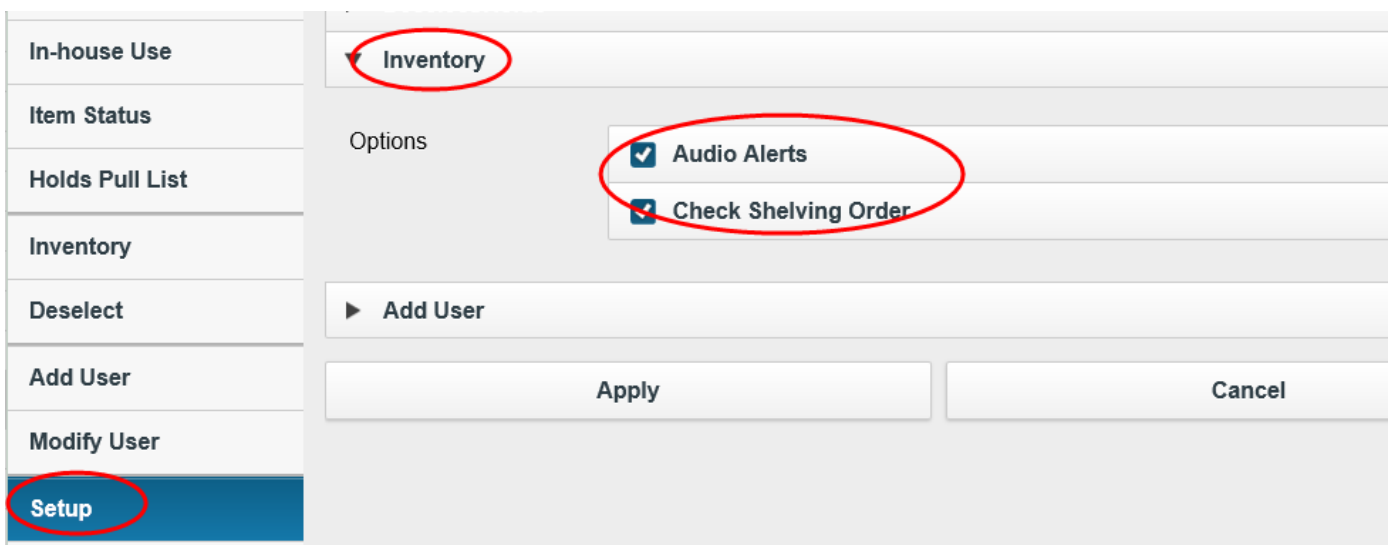